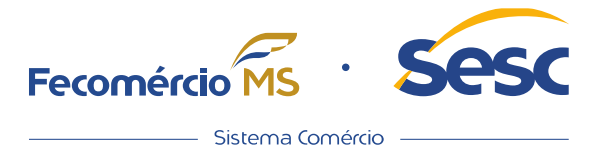

# MANUAL OPERACIONAL *Aplicativo de Agenda Escolar Edusoft*

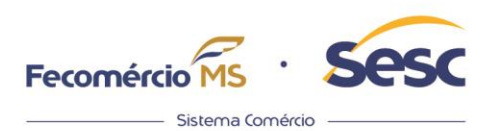

## **1. Download do sistema.**

Na loja de Aplicativos do seu celular, busque por "EDUSOFT".

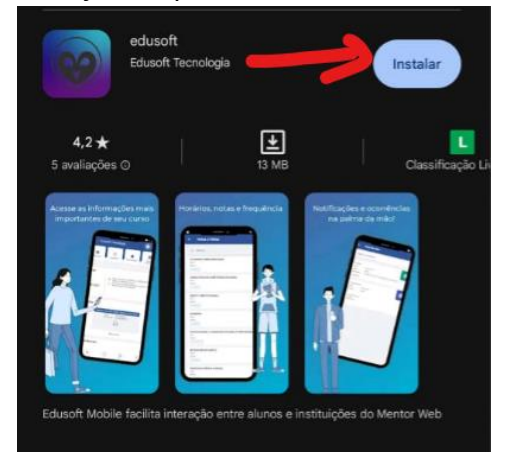

Instale o app indicado.

## **2. Autenticação no aplicativo (login e senha).**

**2.1** Já com o aplicativo instalado, a primeira tela que aparecerá é o pedido para cadastrar a instituição. Assim, clique no "+" indicado no canto inferior direito, digite a palavra "SESC" e em seguida, avance.

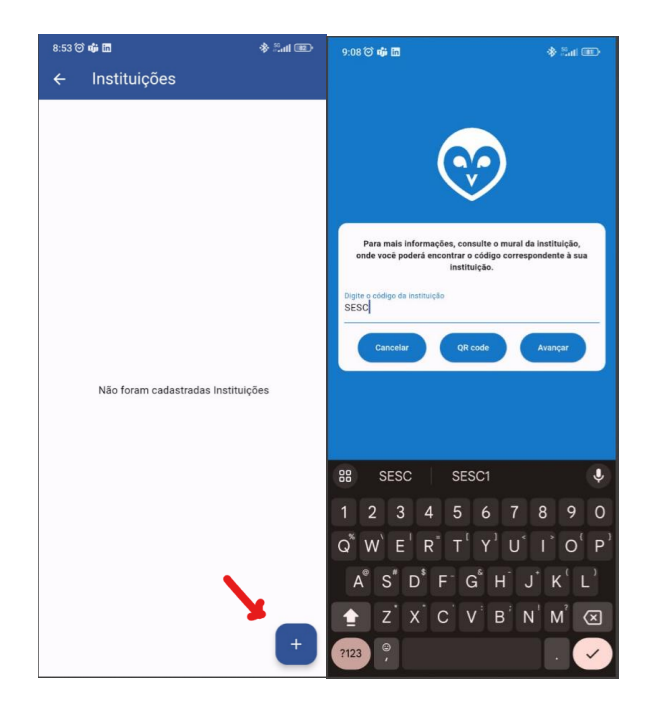

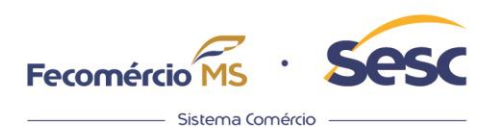

**2.2** Na próxima tela será pedido um login, que são os mesmos de usuário e senha que você já utiliza para acessar o portal Mentor. Insira-os.

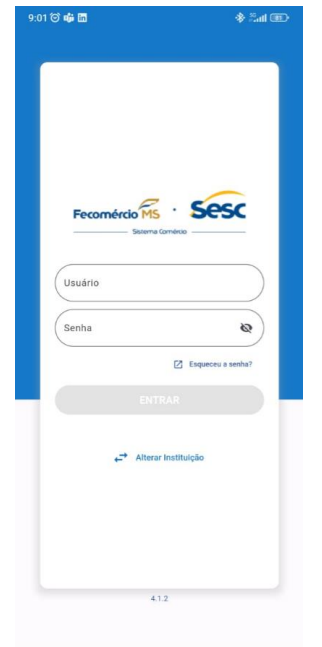

**2.3** Agora será necessário identificar o aluno (quando se estiver acessando na visão de "responsável"). Selecione o aluno desejado e o aplicativo vai direcionar você para a tela principal.

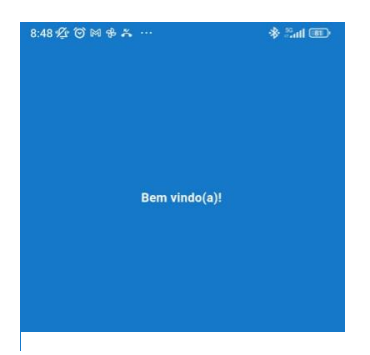

Nome do aluno

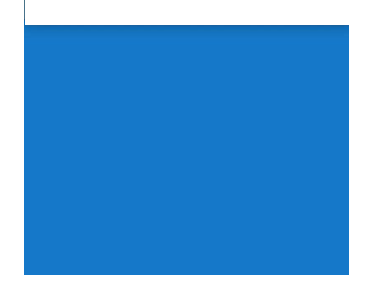

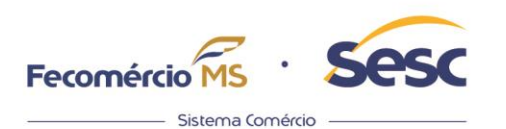

# **3. Menu Superior.**

Ícones da parte superior.

**3.1** Na primeira linha do aplicativo, ao clicar nas três linhas (botão no canto superior esquerdo) abrirá o menu lateral.

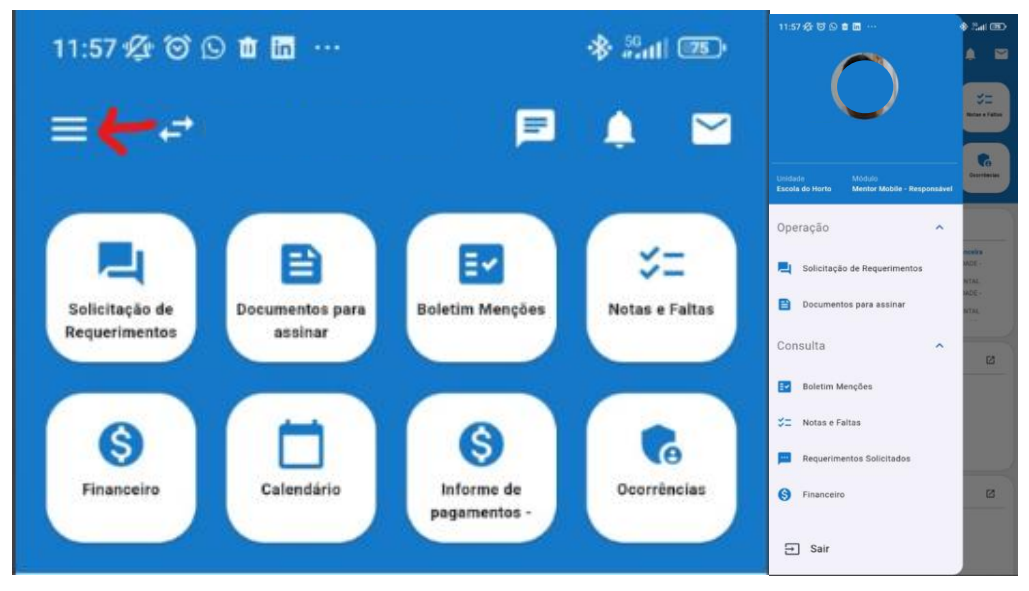

**3.2** Do lado direito desse, haverá um botão de setas que é utilizado para troca de unidade ou aluno. Pode-se trocar de aluno, quando a pessoa for responsável por mais de um aluno na escola e assim visualizar o perfil para cada um deles.

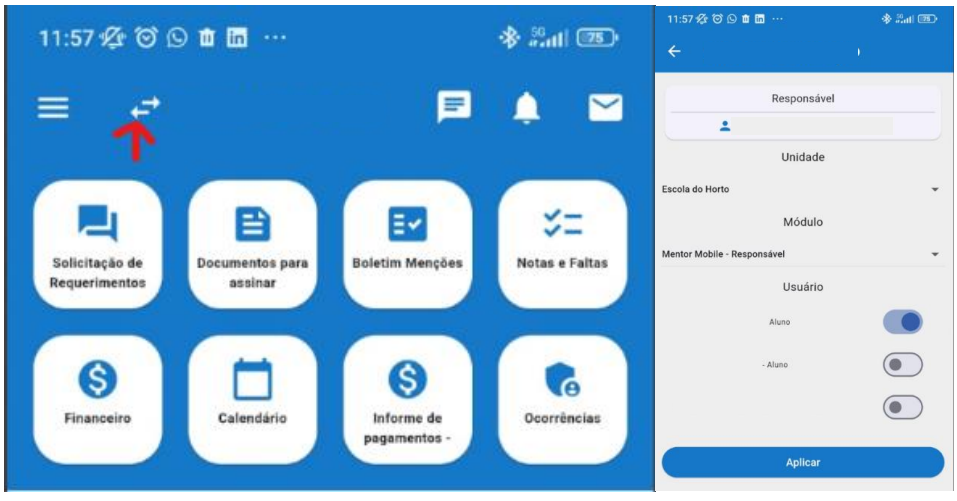

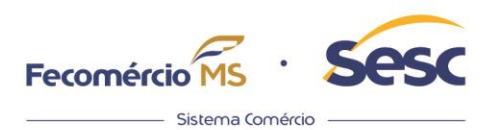

**3.3** Seguindo a direita, o próximo ícone é o de conversa (chat), em que é possível selecionar um professor ou coordenador para abrir uma conversa (a lista disponível é vinculada aos professores e coordenadores do aluno selecionado). Ao clicar nesse ícone, podemos ver as mensagens Ativas, Encerradas e abrir uma nova.

**3.4** Para selecionar a conversa, basta clicar no nome do professor/coordenador, para abrir nova, basta clicar no "+" no canto inferior direito. Ao clicar em nova, vai abrir a lista de chats disponíveis.

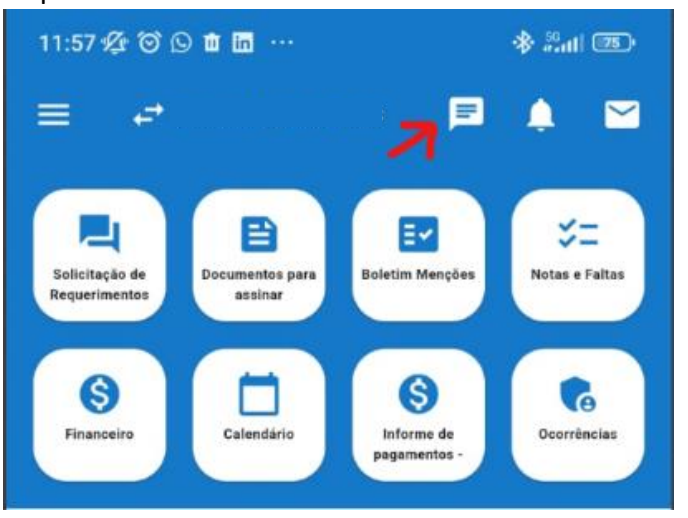

**3.5** O próximo ícone à direita é o de Notificações. Nele aparecem as notificações recebidas. Para visualizá-las, clique nele. Caso queira apagá-las, clique nos três pontinhos à direita.

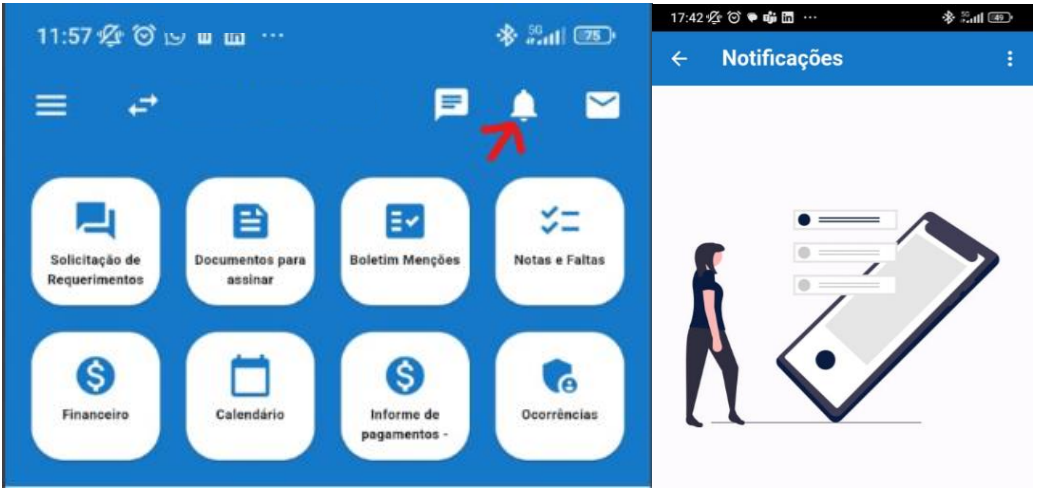

5

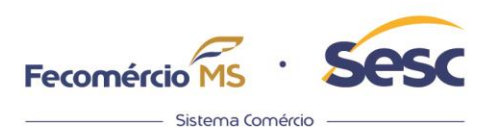

**3.6** O último ícone é o de mensagem. Nele podemos enviar uma mensagem direta para um ou mais destinatários. A mesma lista do chat é disponível para enviar mensagens. A mensagem deve ter um Título e um conteúdo. Pode-se incluir anexos clicando no ícone de clips.

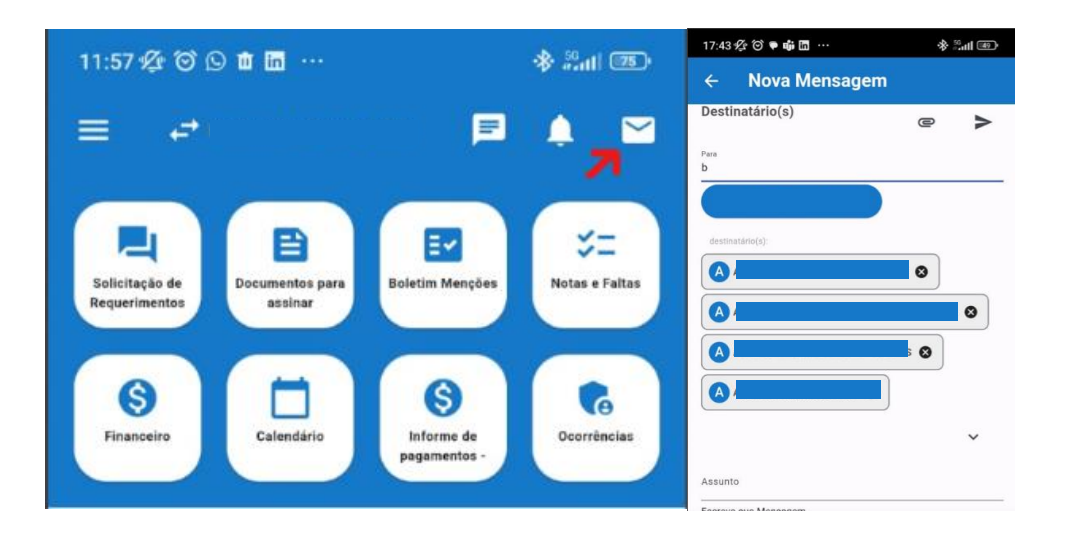

## **4. Teclas de Atalho.**

**4.1** Logo abaixo do menu superior estão as teclas de atalhos que são: "Feed", "Solicitação de Requerimentos", "Documentos para assinar", "Boletim Menções", "Notas e Faltas", "Financeiro", "Calendário", "Informe de Pagamentos" e "Ocorrências".

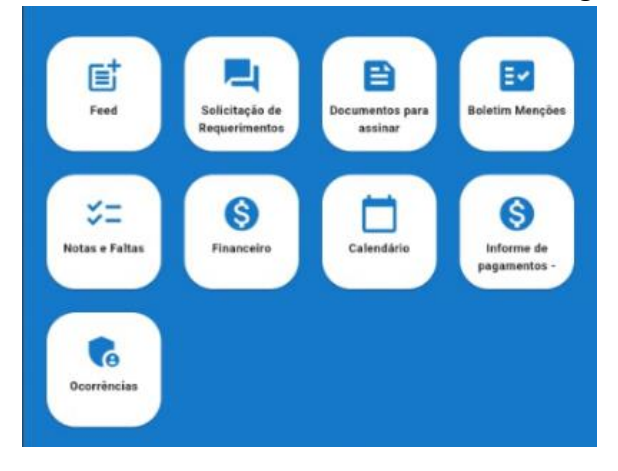

#### **4.2** Feed

Feed de notícias pode ser acessado logo na primeira tecla de atalho. Neste local você poderá ver uma lista de postagens da escola com diversas informações que podem ser filtradas por canal de notícia. Caso a postagem esteja liberada, pode-se curtir e comentar, como uma interação de rede social.

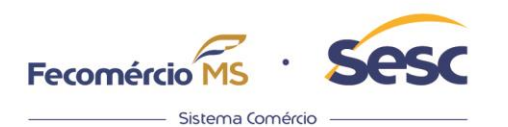

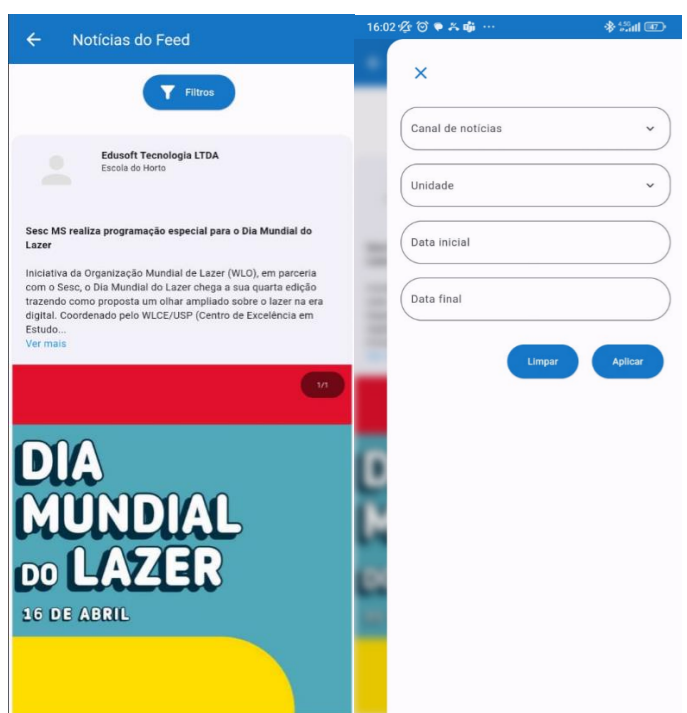

## **4.3** Solicitação de Requerimentos

A solicitação é feita da mesma forma que ocorre no portal do responsável.

Ao clicar no ícone, são listados os requerimentos pré-cadastrados para o responsável. Basta selecionar o requerimento desejado, preencher e clicar em solicitar.

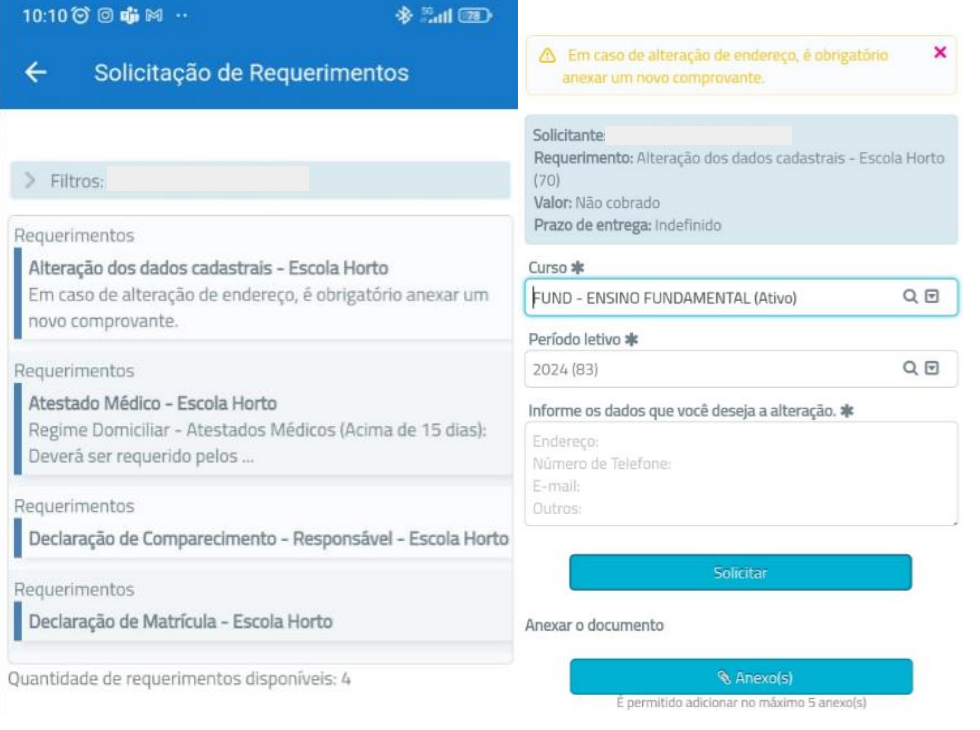

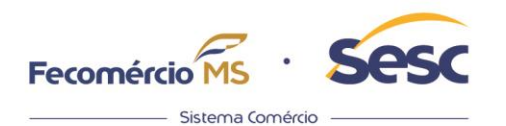

#### Para visualizar um requerimento solicitado, clique no botão do canto inferior direito.

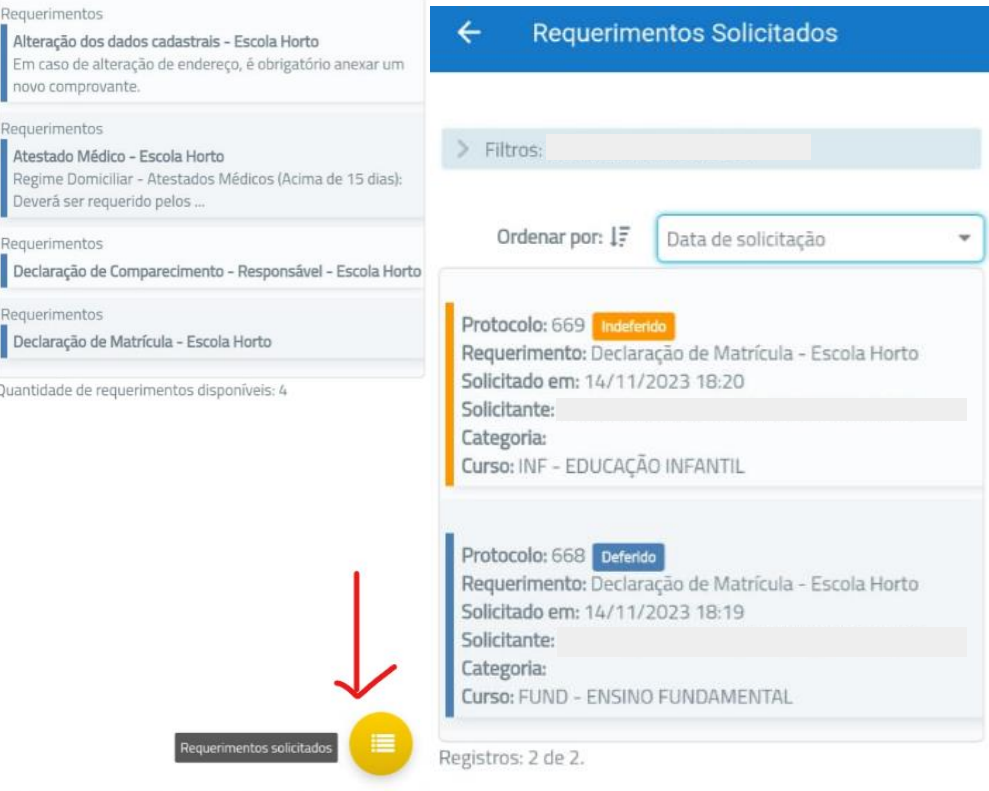

#### **4.4** Documentos para assinar.

Caso tenha algum documento para assinar, basta clicar nesse ícone que serão listados todos os documentos para assinatura.

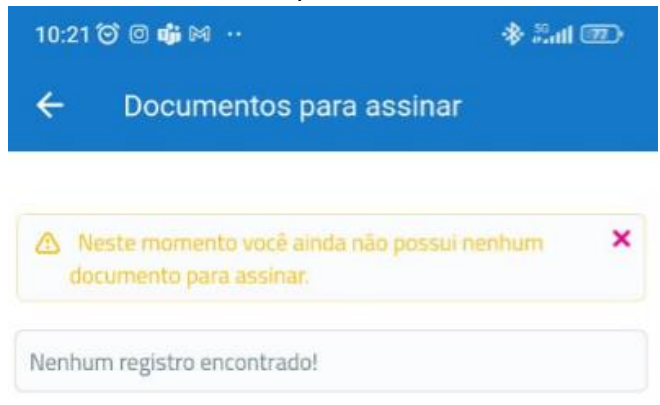

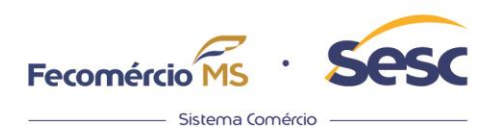

#### **4.5** Boletim Menções.

Caso o aluno tenha Boletim Menções, basta clicar nesse ícone.

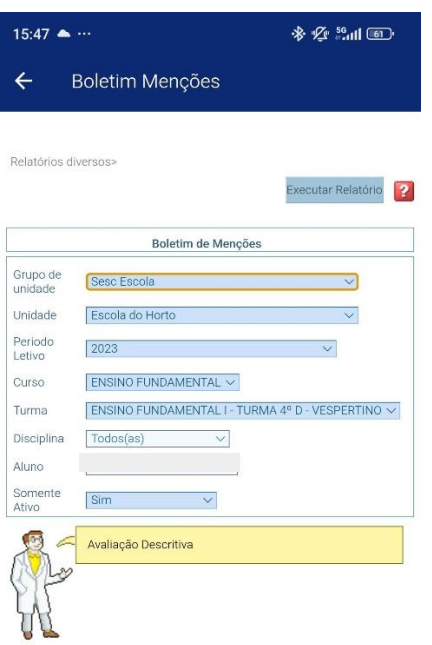

#### **4.6** Notas e Faltas

Ao clicar neste ícone, serão mostradas todas as matérias vinculadas ao aluno. Basta clicar na matéria desejada para encontrar as notas e faltas.

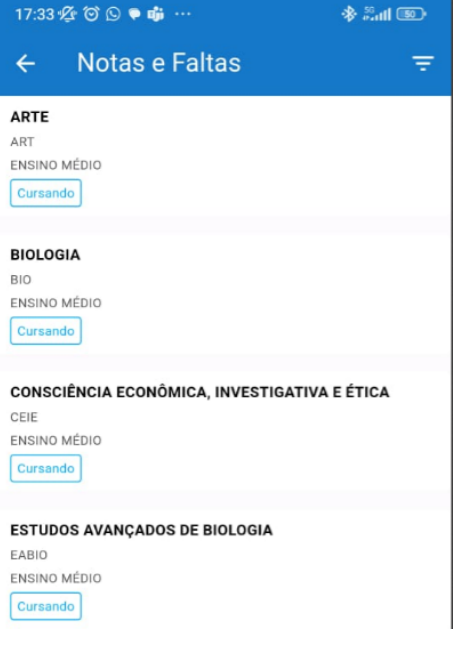

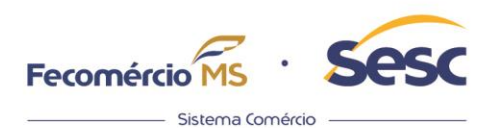

#### **4.7** Financeiro

Todas as informações relacionadas ao financeiro do aluno podem ser visualizadas nesse ícone. Pode-se filtrar por: "Todas as parcelas", "Parcelas em aberto" e "Parcelas pagas", inclusive baixar o próximo boleto ou mesmo copiar o código de barras.

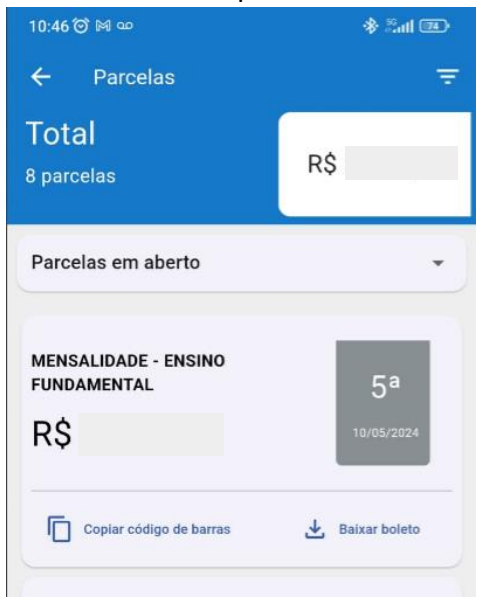

#### **4.8** Calendário

Neste campo você poderá ver as informações como Aulas do dia, feriados ou eventos. É possível verificar dia a dia o que tem previso para o aluno.

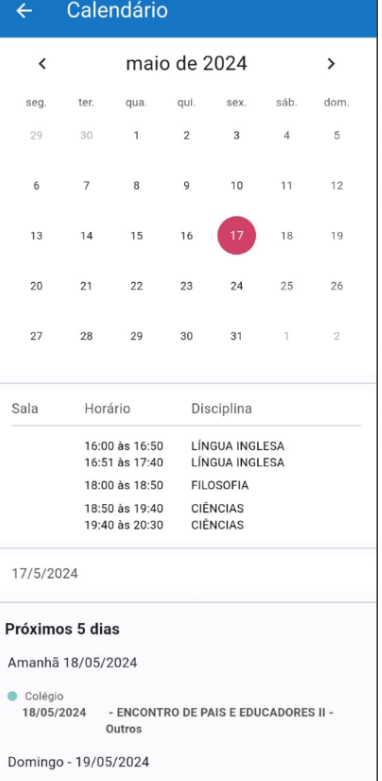

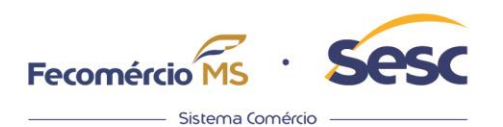

#### **4.9** Informe de Pagamentos

Assim como no portal, é possível selecionar por ano de referência um relatório de informe de pagamentos. O relatório é emitido por aluno selecionado.

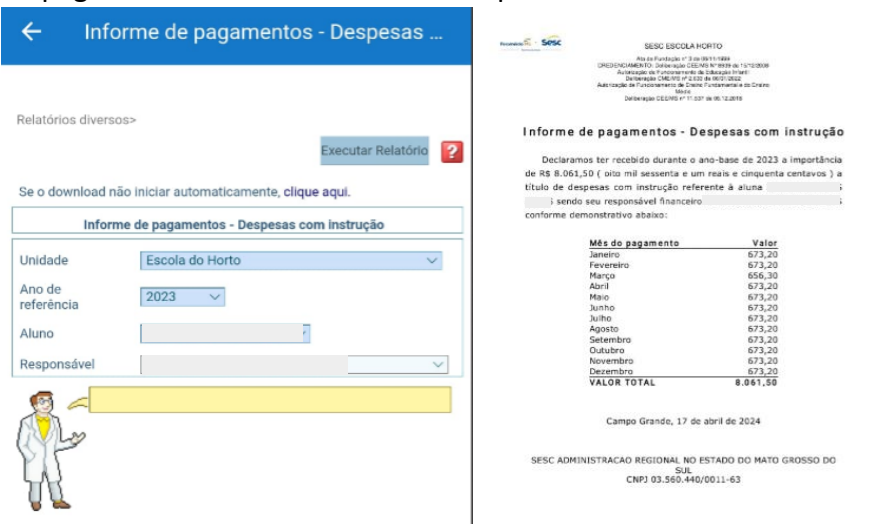

#### **4.10** Ocorrências

Todos os registros de ocorrências podem ser visualizados por essa tecla de atalho.

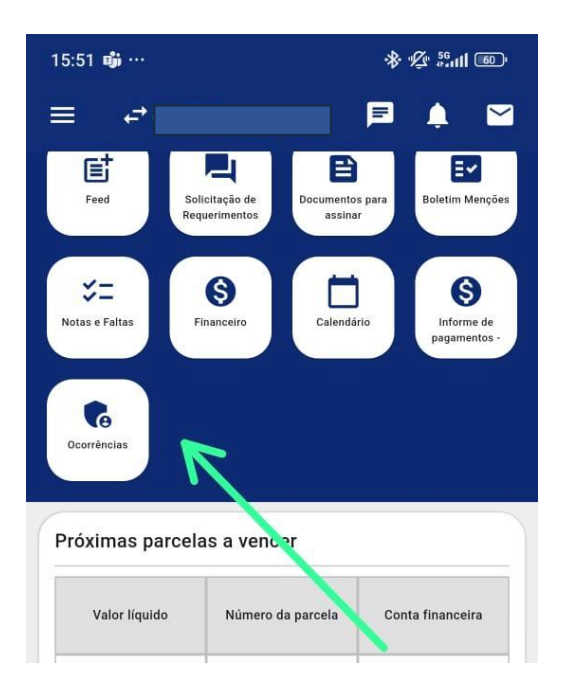

### **5 Dashboards**

Abaixo das teclas de atalho estão os principais dashboards do aplicativo. Sendo eles:

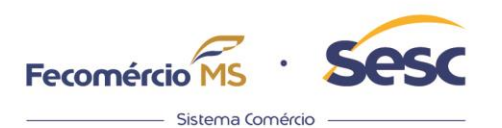

#### **5.1** Próximas parcelas a vencer.

Mostra uma tabela com as 5 próximas parcelas a vencer.

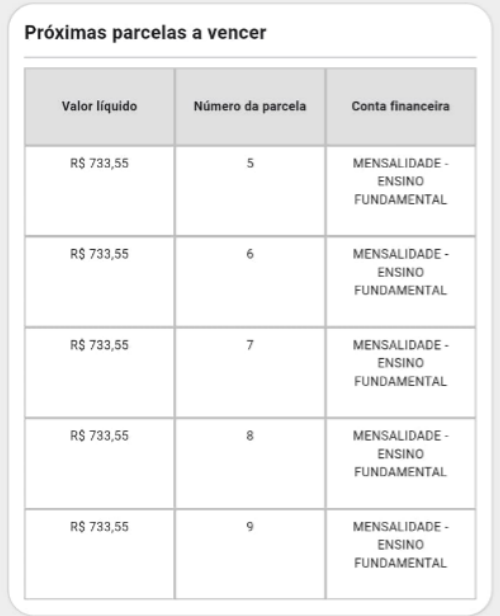

#### **5.2** Pendências.

Lista algumas pendências como: Documentos, Parcelas em aberto, Parcelas vencidas e Débitos Financeiros.

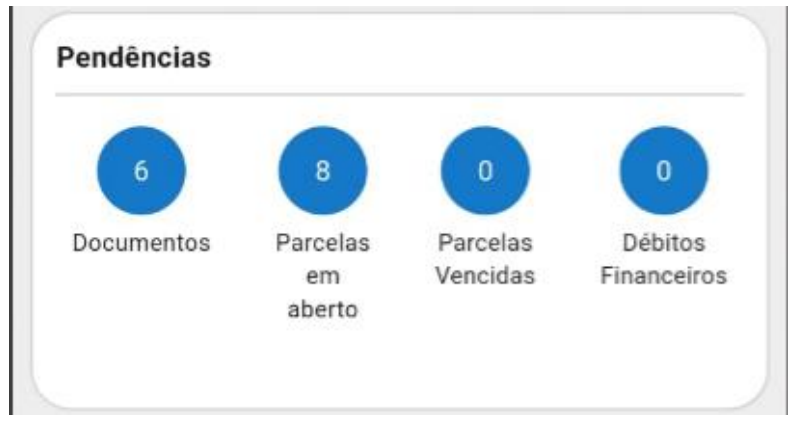

#### **5.3** Eventos.

Mostra os eventos do dia.

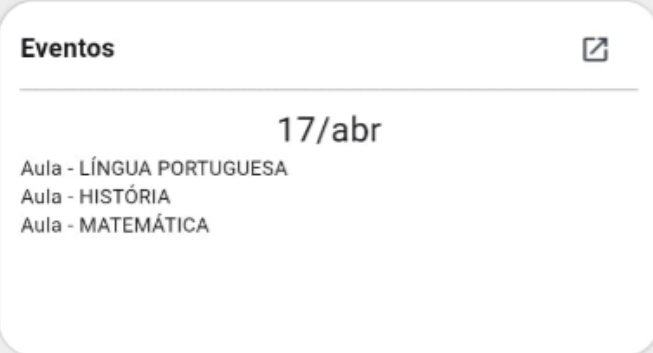

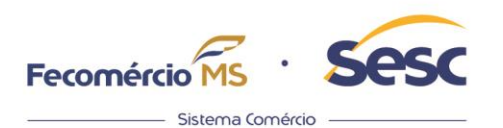

#### **5.4** Regimento Escolar.

Disponibiliza para Download o regimento escolar da unidade selecionada.

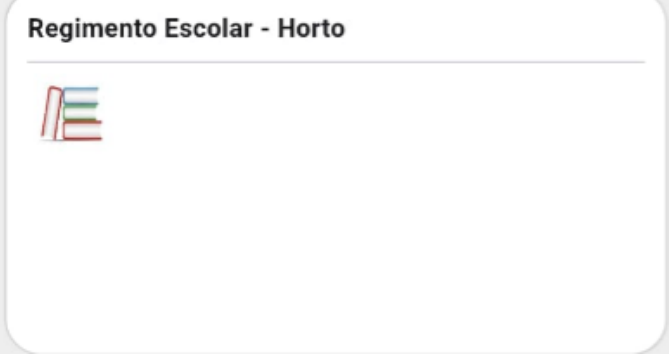

#### **6 Menu Lateral**

No menu lateral, existem três menus principais:

**6.1** Feed de Postagens.

Abrindo o feed de postagem, o submenu é o próprio feed. Item 4.2 deste manual.

**6.2** Operações.

Em operações estão os submenus Solicitações de Requerimentos e Documentos para assinar. Estão demonstrados no item 4.3 e 4.4 deste manual.

**6.3** Consulta.

Em consulta estão, Boletim Menções (4.5), Notas e Faltas (4.6), Requerimentos Solicitados (4.3), Financeiro (4.7), Calendário (4.8), Declaração de Recebimento (I.R.) (6.3.1), Declaração de quitação anual de débitos (6.3.2), Informe de pagamentos – despesas com instituição de ensino (6.3.3), Ocorrências (4.10), Entrega de Documentos (6.3.4), Ficha de saúde (6.3.5) e Sair.

#### 6.3.1 Declaração de recebimento (I.R).

Da mesma forma que hoje é solicitado esse relatório no Mentor web, é possível pedilo por meio do app.

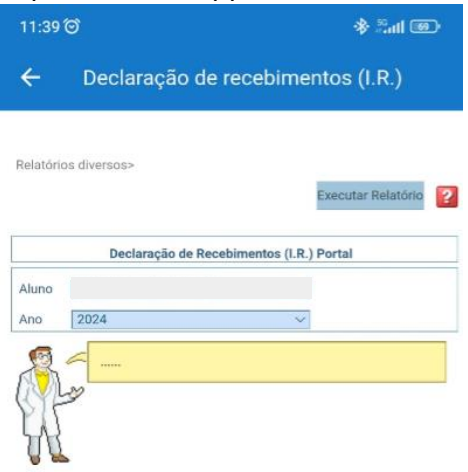

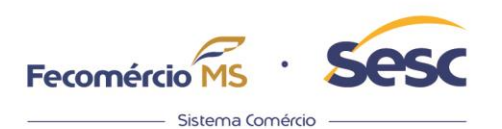

6.3.2 Declaração de quitação anual de débitos.

Da mesma forma que hoje é solicitado esse relatório no Mentor web, é possível pedilo por meio do app.

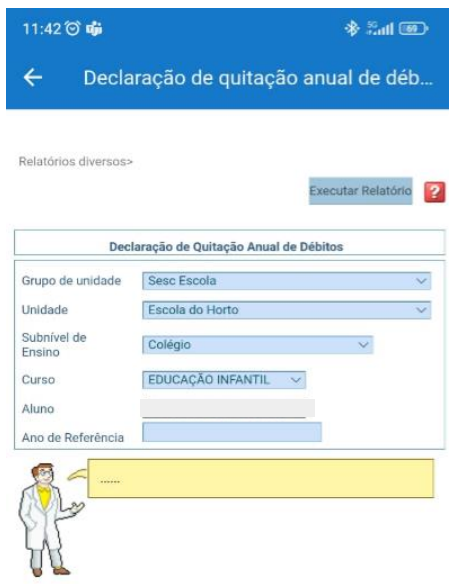

6.3.3 Informe de pagamentos – despesas com instituição de ensino. Da mesma forma que hoje é solicitado esse relatório no Mentor web, é possível pedilo por meio do app.

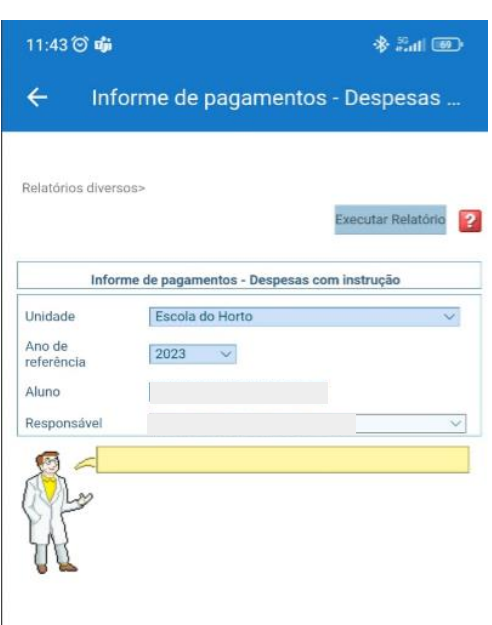

6.3.4 Entrega de Documentos.

Da mesma forma que hoje é solicitado esse relatório no Mentor web, é possível pedilo por meio do app.

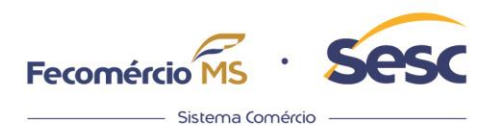

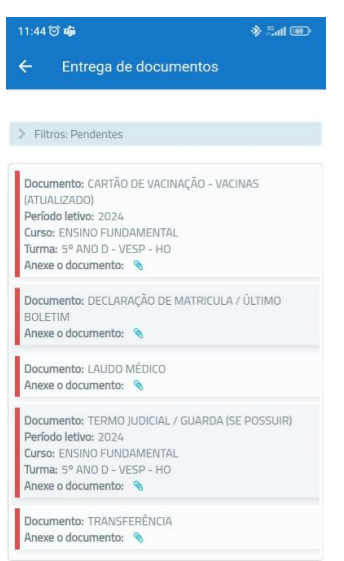

## 6.3.5 Ficha de saúde.

Da mesma forma que hoje é solicitado esse relatório no Mentor web, é possível pedilo por meio do app.

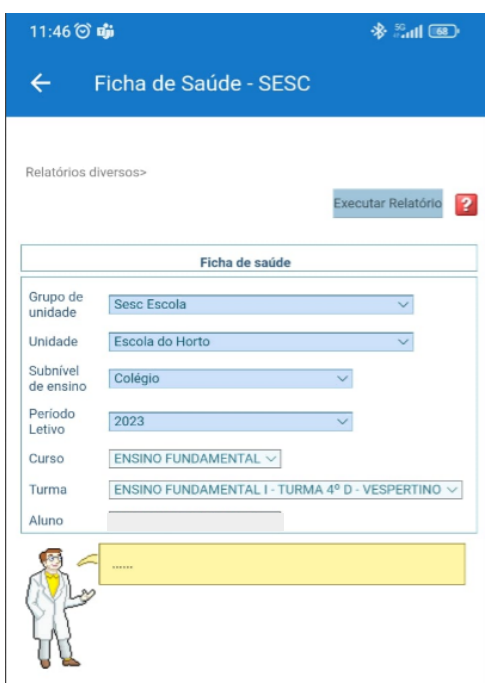

6.3.6 Sair. Botão para sair do sistema.